## IRIS Service Manager 2.0 User guideline IRIS-FINSSO via Self-Service Portal (ess.do)

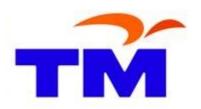

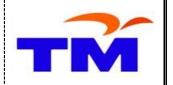

## **Submit New Request**

Open browser. Log to <a href="https://iris2.tm.com.my/">https://iris2.tm.com.my/</a> Then choose IRIS2 Self Service (SS)

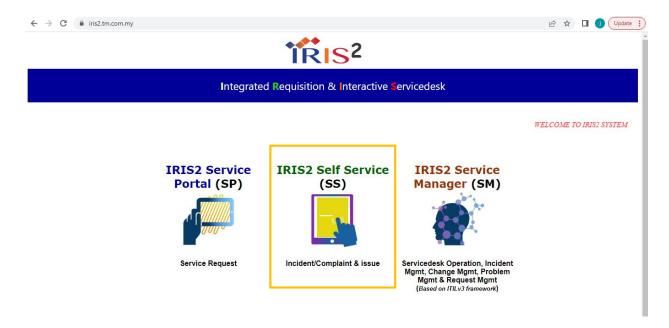

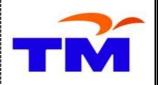

Input Username and Password. Then click Login button.

For first time login – Input Username without Password then system will auto prompt to reset password.

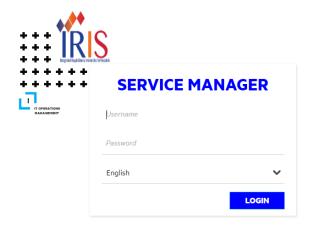

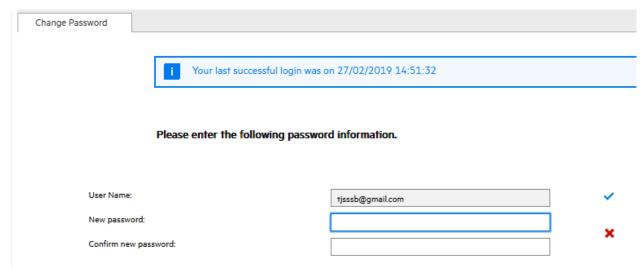

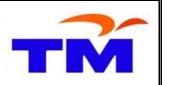

#### Click Submit IT/Finance SSO Request menu

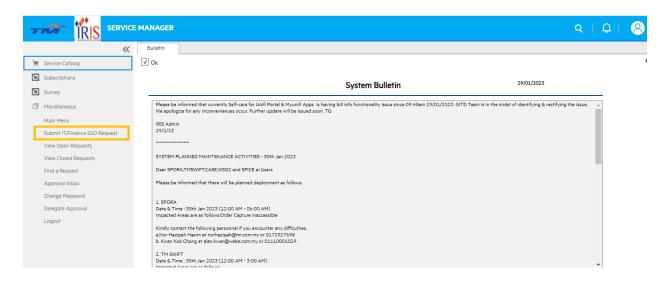

#### Select the Category Name

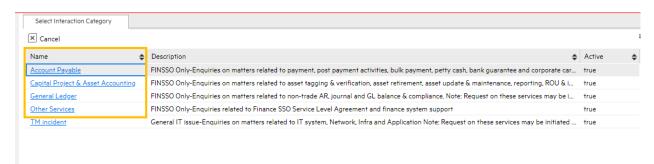

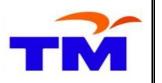

#### Input the information in General tab

Service Recipient, Contact Name and Service Category is autopopulated in the form

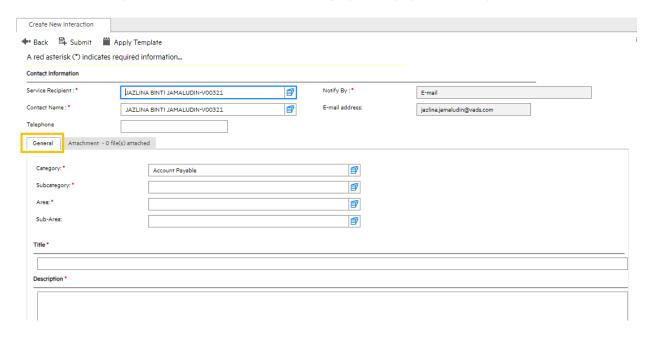

#### Input the information in **Details** tab

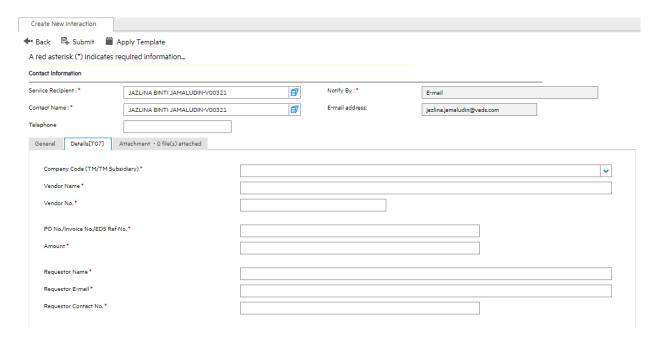

## User guideline IRIS-FINSSO

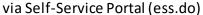

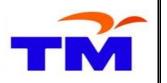

Click on **Attachment** tab to add attachment (if any)

Click on **Add Files..** button to select attachment

**Browse** and select the valid format of the attachments to upload to the ticket. After select the attachment, click on **Open** button

Uploaded attachment(s) will be appeared in attachment list

Attachment format that can be uploaded is defined in system whitelist and maximum size for single attachment must be not larger than 5MB

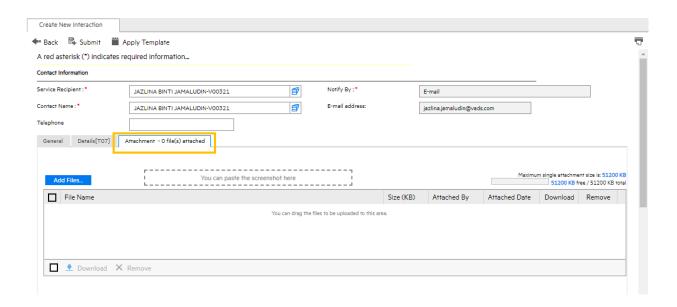

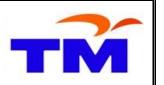

#### Click on Submit button to submit the request

User will receive email notification with subject "FINSSO Interaction SD[Ticket No] has been created"

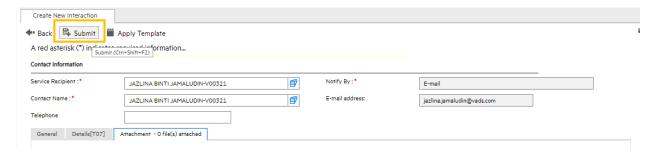

To find the ticket number that successfully submitted, click on the 🚨 icon at the top right of the page

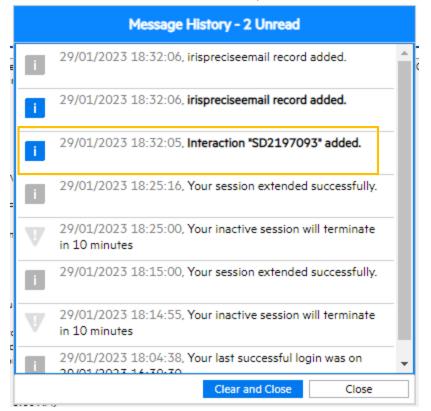

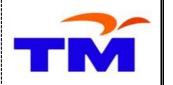

## **View User Request: View Open Requests**

#### Click on View Open Requests menu

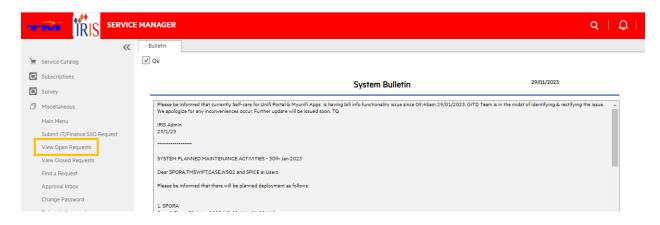

Lists of all open request ticket is displayed. Click the SD[Ticket No] to view the ticket

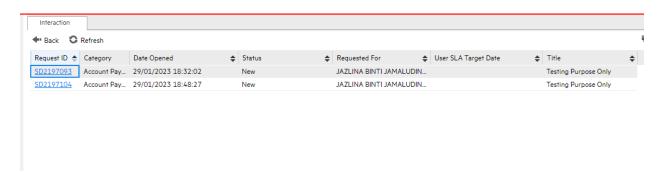

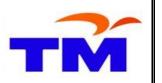

#### The incident **Details(Non IT)** information will be displayed

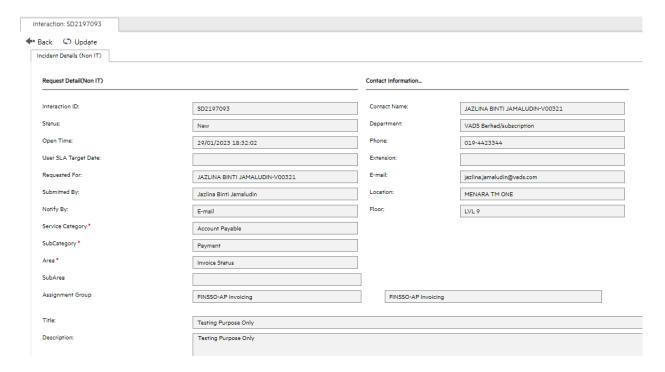

#### Click on **Details** tab and the additional information of the requests will be displayed

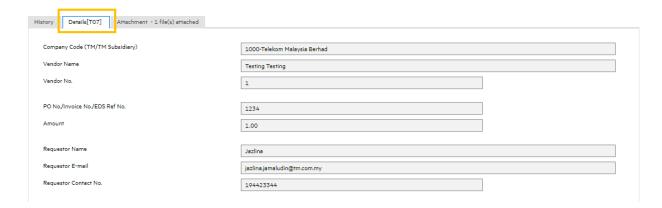

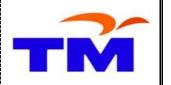

### **View User Request: View Close Requests**

#### Click on View Closed Requests menu

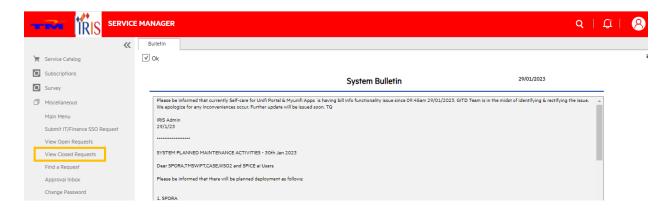

#### Lists of all close request ticket is displayed. Click the SD[Ticket No] to view the ticket

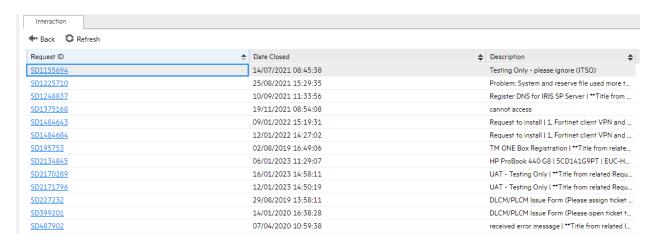

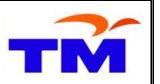

## The incident details information will be displayed

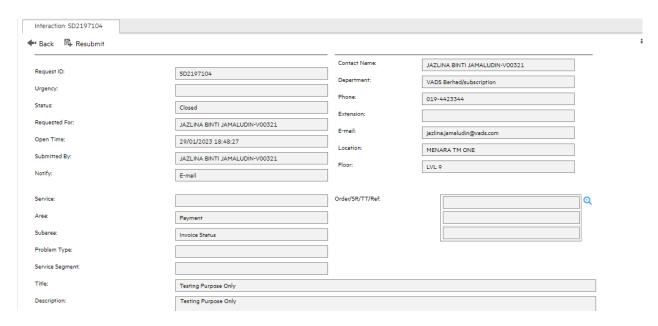

#### Click on **Resolution** tab and the solution of the requests will be displayed

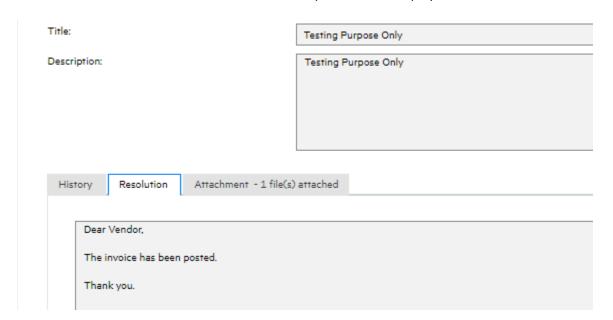

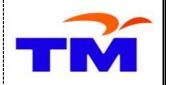

## **Update Requests: Update Tickets**

Click any Open Requests to view. Click the **Update** button to update the ticket information

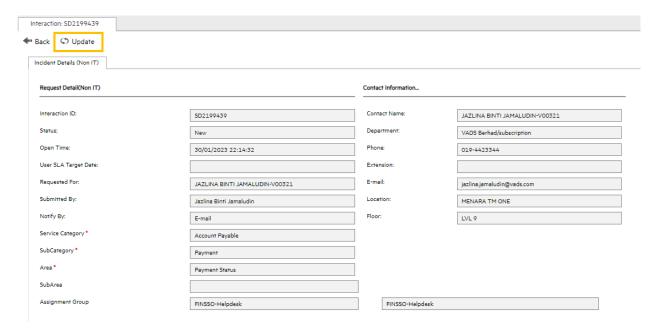

Input the information in Put Your Update Here... tab. Click on Save & Exit button to update information.

User will receive email notification with subject "FINSSO Interaction SD[Ticket No] is updated"

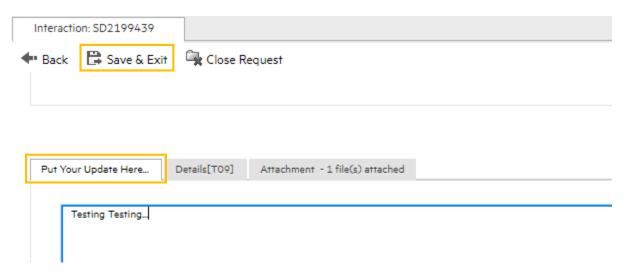

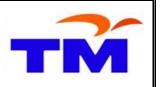

### **Update Requests: View Update Tickets**

In View Open Requests, lists of open request tickets will show Status "User Responded"

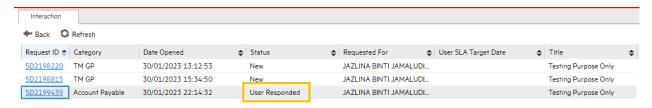

Click the request ticket (with "User Responded" status) to view the details. Click on **History** tab and the **Activity Log** of the requests will be displayed. Click the "Update from customer" to view the details.

Click OK or Cancel button to go back to previous page

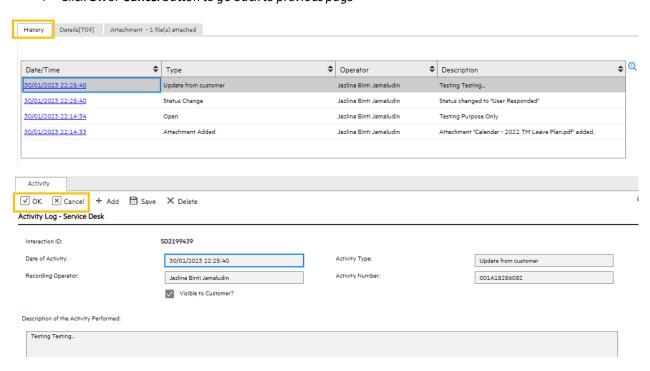

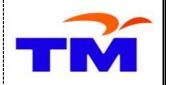

## **Close Requests Tickets**

Click any Open Requests and open the ticket to view. Click the **Update** button to view the ticket information

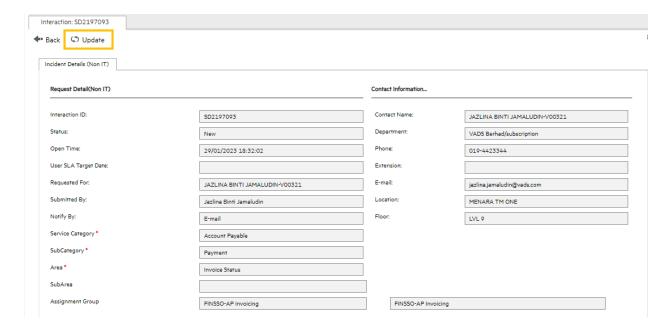

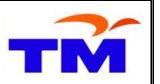

#### Click the **Close Request** button to close the ticket

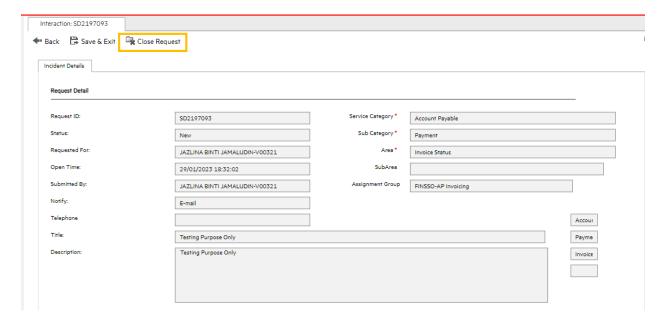

Select the reason to close the request. Click the **Submit** button to close the ticket

The ticket will be disappeared from View Open Requests lists. The ticket will be move to View Closed Requests lists once the ticket closed

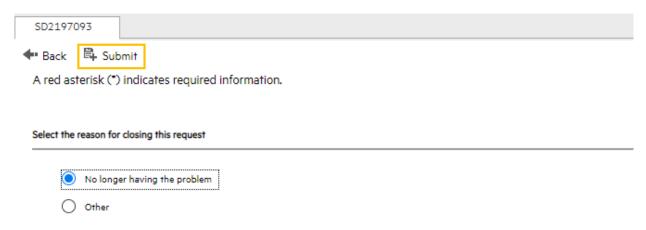